## USING THE MAPRUN APP AT A SMARTPHONE EVENT

1. Download the free APP onto your phone. Use the following hyperlinks to download the **MapRunF** application:

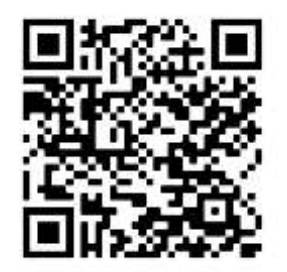

Android URL:<https://play.google.com/store/apps/details?id=au.com.fne.maprunf>

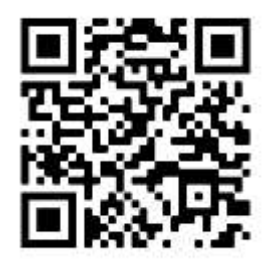

iPhone URL: <https://apps.apple.com/au/app/maprunf/id1468994114>

2. Downloading the APP will use 2MB's of Data. To download the Map and Course will use approx. 0.5 to 1MB's of data. Best to do these on your home WIFI.

3. On the day, the App does not even need data switched on while running, or, if it is, Google Maps will use very little.SO YOU'LL HARDLY USE ANY OF YOUR DATA.

4. Once you've downloaded the APP, be sure to click on "Name" and register your User details on the App before you compete. You only have to do this once unless you lend your phone to someone else in which case they'll need to put in their details.

5. Make sure your phone is charged enough to last a few hours.

6. Be sure to check that the GPS is enabled on your phone.

7. If you haven't preloaded the map and event yet, open the App and click on "Events near me". The map you want may show. If not, click on "Select Event", then the folder "Queensland", followed by the folder called "Mackay Region". You'll see the events listed there. Select the one you want to do.

8. If you preloaded the event at home, when you get to the event, click on select Event" and down the bottom, click on "Access local events offline" to see your list of cached events.

9. If you're loading the event when you get there, click on "Events Near me" on the main menu and you'll see your course listed.

10. Click on "Go to Start" and zoom in to the map and course.( You will probably need a 4 digit pin code from the organisers to bring up the course). The map will be similar to the hard copy of the map provided. You may prefer to just use your phone to run the course.

11. If you get a '"Waiting for GPS signal" notification box, wait a few minutes until it disappears. You may have to go into an open area to allow the GPS satellite to lock on.

12. If required,press "Start the GPS" on the APP and give the GPS time to lock on. You will get a warning on the screen if the GPS is not locked on.

13. Now proceed to the starting triangle  $\triangle$  on the map..As soon as you get close to the start, the App will "punch" the start with a beep and the timer will start. 14. As the event is a "*line*" course, you must visit every control in the order indicated- Control 1, C2,C3,C4 etc., before finishing. There is no time limit.

15. As you approach the control site, you'll hear a beep if you pass the right spot. There's a 10m buffer zone to allow for GPS/mapping discrepancies.

16. If you don't hear a beep, you may have to try passing again, and then double check you're in the right spot.

17. You may pass control sites that you've already visited or re visiting later on and your phone may beep. IGNORE these extra beeps, and make sure you get the controls you HAVE to get in the RIGHT order. Your results will just show extra control sites visited.

18. As you approach the finish, the App will beep and "punch" the finish and the timer will stop. This should also automatically load your result onto the Maprun website.

19. NOTE: **Be careful not to pass the finish control BEFORE you've finished** visiting all the control sites or you'll show as a mispunch.

20. After you've finished,if you click on "Show Results", you can then see how you went on "My results". Your recorded results should be listed at the top of the page. If it's not there, possibly because you don't have any data on the phone, you may need to "Upload Results" again at home with your Wi-Fi. Unless you can find a hotspot nearby.

21. Click on "All Score Results" to see how you went against other competitors that have done this course. You'll need to select the event from a dropdown box.